## **Qualtrics: Creating Surveys**

Handout  $# 1$ 

Once you have your survey items finalized please the following steps to create and gather data via Qualtircs:

**Step 1:** Log into My Cal State LA and Click on Qualtrics located on the left-hand column

**Step 2:** Click on "Create Project"

| qualtrics.                 |                |                                                           |                         |                                |                        | Projects          | Contacts<br>Library | $\Omega$<br>Help        |
|----------------------------|----------------|-----------------------------------------------------------|-------------------------|--------------------------------|------------------------|-------------------|---------------------|-------------------------|
| All Projects               | $\times$<br>48 | $\Box$ EEAC $\Xi$ $\Xi$<br>Last Modified $\sim$           |                         |                                |                        | Q Search Projects | + Create Project    |                         |
| > Shared with Me           | 18             | Last 30 Days                                              |                         |                                |                        |                   |                     |                         |
| Uncategorized              | $\overline{0}$ | <b>Q</b> Survey<br><b>Assessment Ambassadors</b>          | $\overline{\mathbb{C}}$ | <b>ACTIVE</b>                  | 9                      | 8                 |                     | $\cdots$                |
| Current                    | $\Delta$       | Modified Jan 28, 2019                                     |                         | <b>Status</b>                  | <b>Questions</b>       | Responses         | 12 Day Trend        |                         |
| <b>EEAC</b>                | 6              | More Than 30 Days Ago                                     |                         |                                |                        |                   |                     |                         |
| Lab Not Active but Current | $\overline{0}$ | <b>O</b> Survey                                           |                         |                                |                        |                   |                     | $\cdots$                |
| <b>MA Surveys</b>          | -6             | <b>Grammarly Posttest Survey</b><br>Modified Jan 19, 2019 |                         | <b>ACTIVE</b><br><b>Status</b> | 16<br><b>Questions</b> | 5<br>Responses    | <br>12 Day Trend    |                         |
| <b>NSS</b>                 | $\overline{7}$ |                                                           |                         |                                |                        |                   |                     |                         |
| Old lab                    | 18             | <b>O</b> Survey<br><b>Grammarly Pretest Survey</b>        |                         | <b>ACTIVE</b>                  | 15                     | 242               |                     | $\bullet\bullet\bullet$ |
| Other surveys              | $\overline{2}$ | Modified Jan 14, 2019                                     |                         | <b>Status</b>                  | Questions              | Responses         | 12 Day Trend        |                         |
| <b>Quant Reasoning</b>     | 5              |                                                           |                         |                                |                        |                   |                     |                         |
|                            |                | <b>O</b> Survey<br>Weiting Wardenham Comean               |                         | <b>ACTIVE</b>                  | 7                      | Б                 |                     | $\bullet\bullet\bullet$ |

## **Step 3:** Add questions—multiple choice, open ended

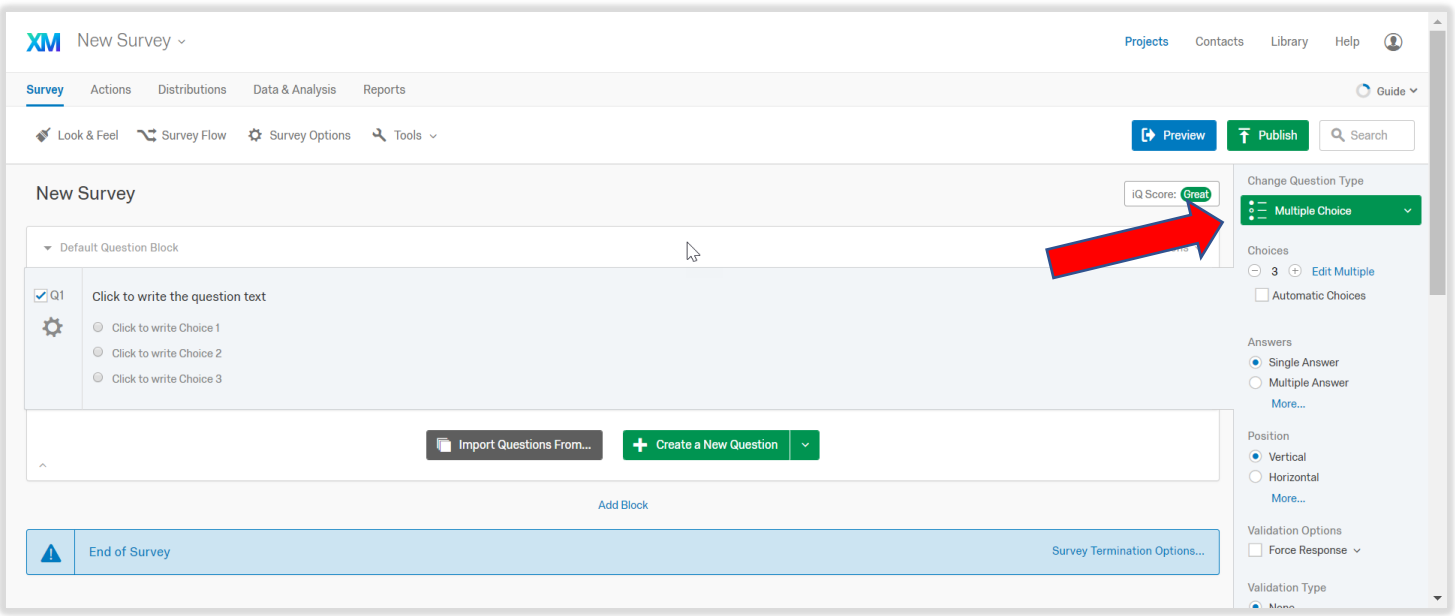

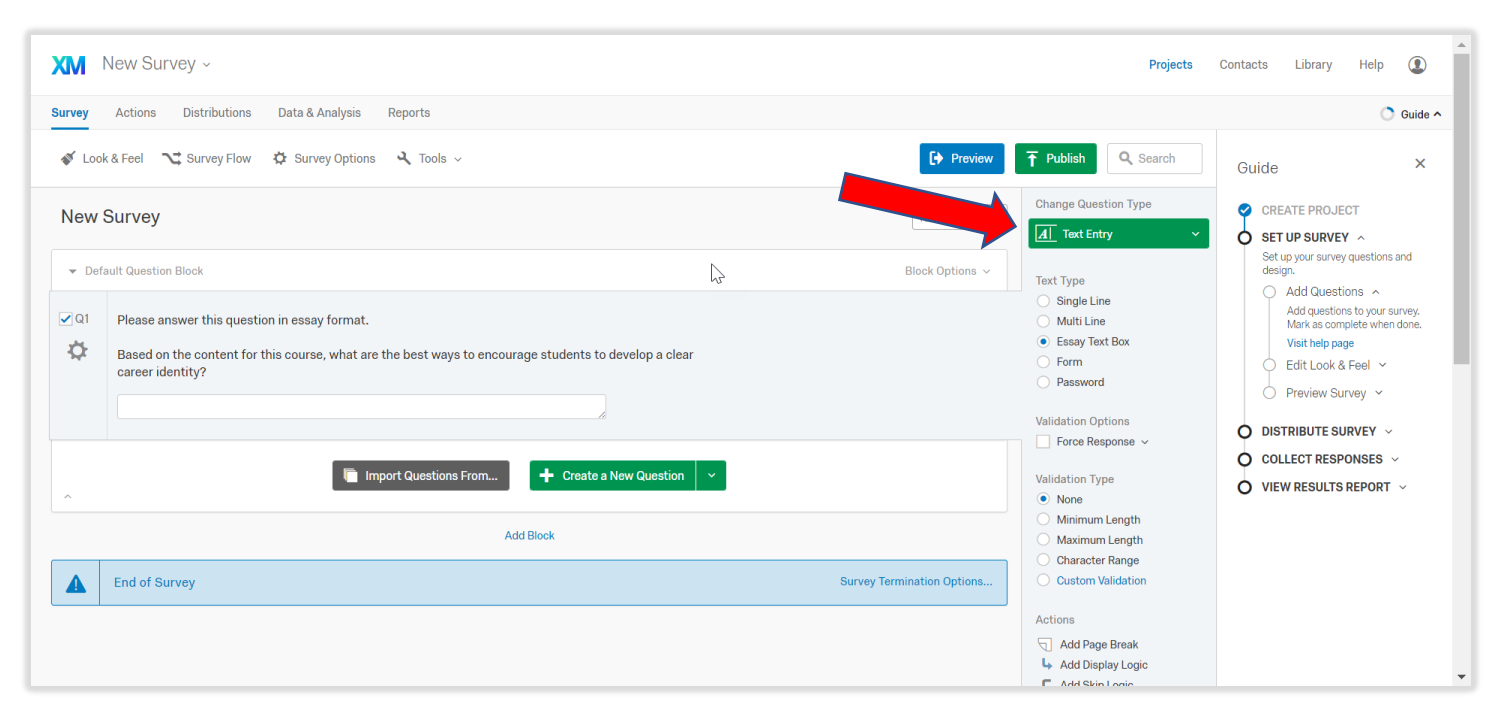

**Step 4:** Use text entry questions to collect student responses to essay prompts

**Step 5:** Distribute the survey with trackable or reusable links (depending upon your data needs)

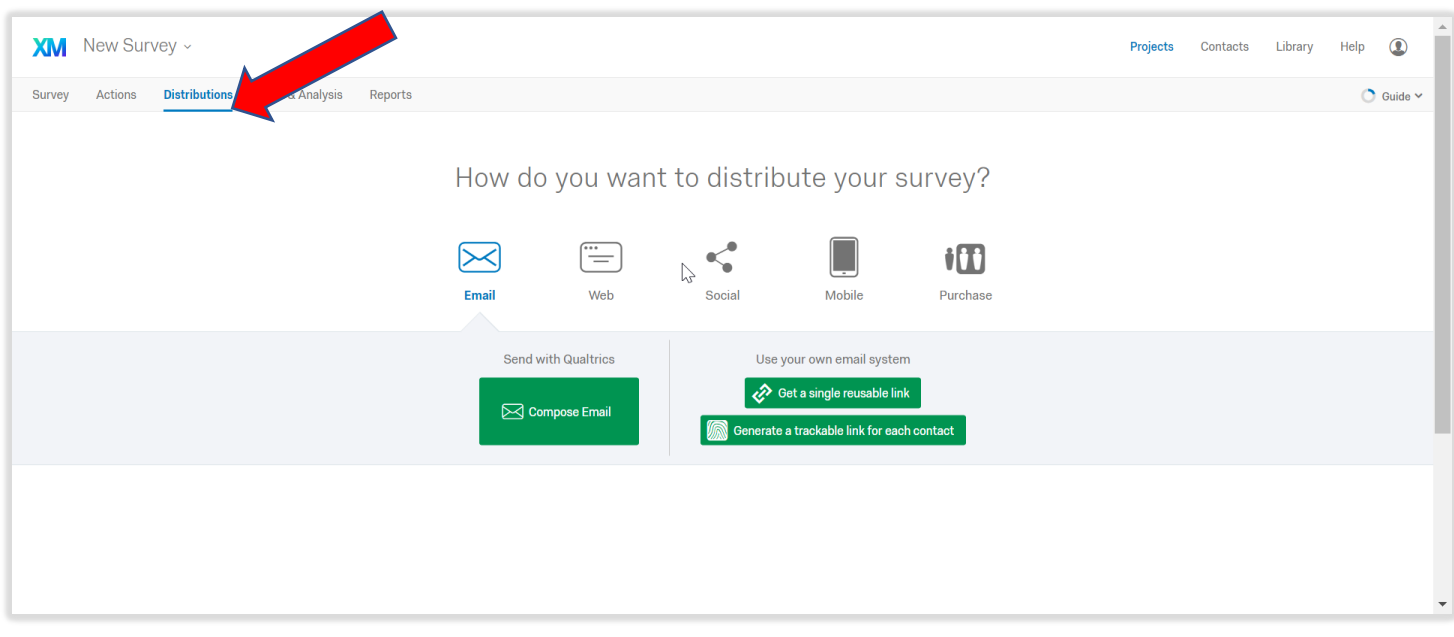

**Step 6:** Download your data as Excel or SPSS file format

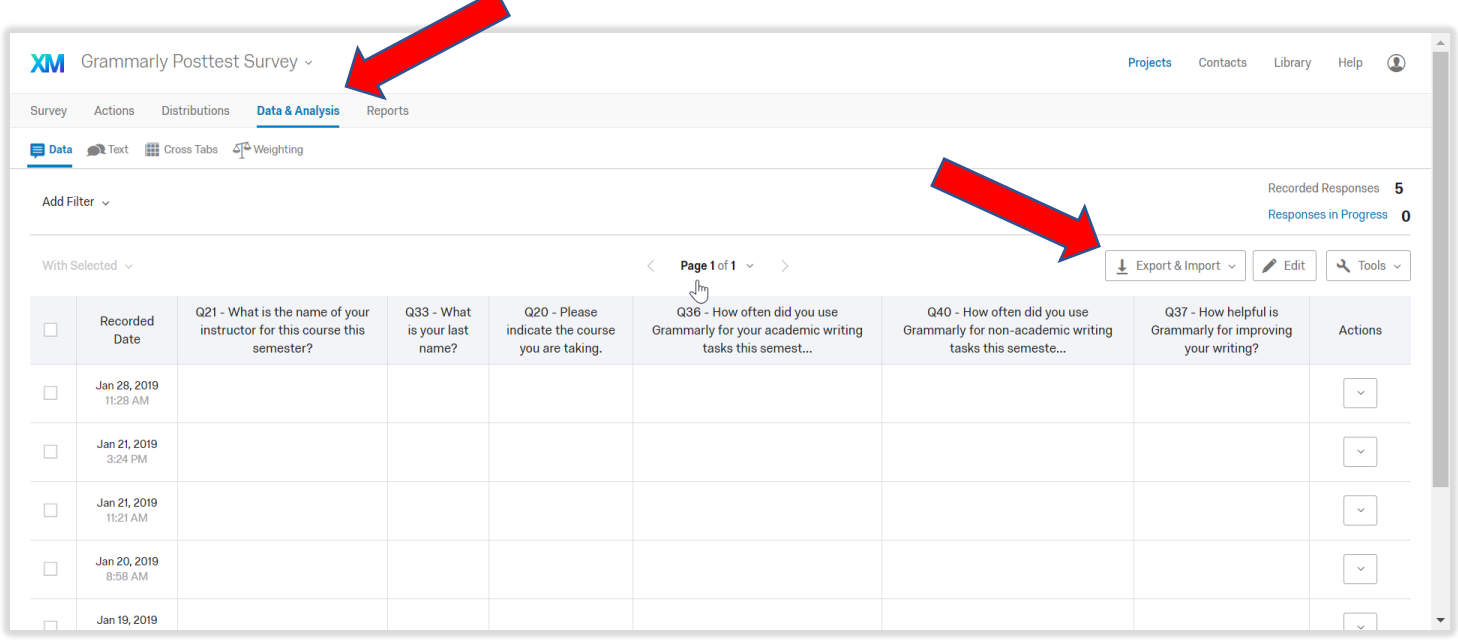

**Step 7:** You can also view results using the *Reports tab* and download it as a PDF document

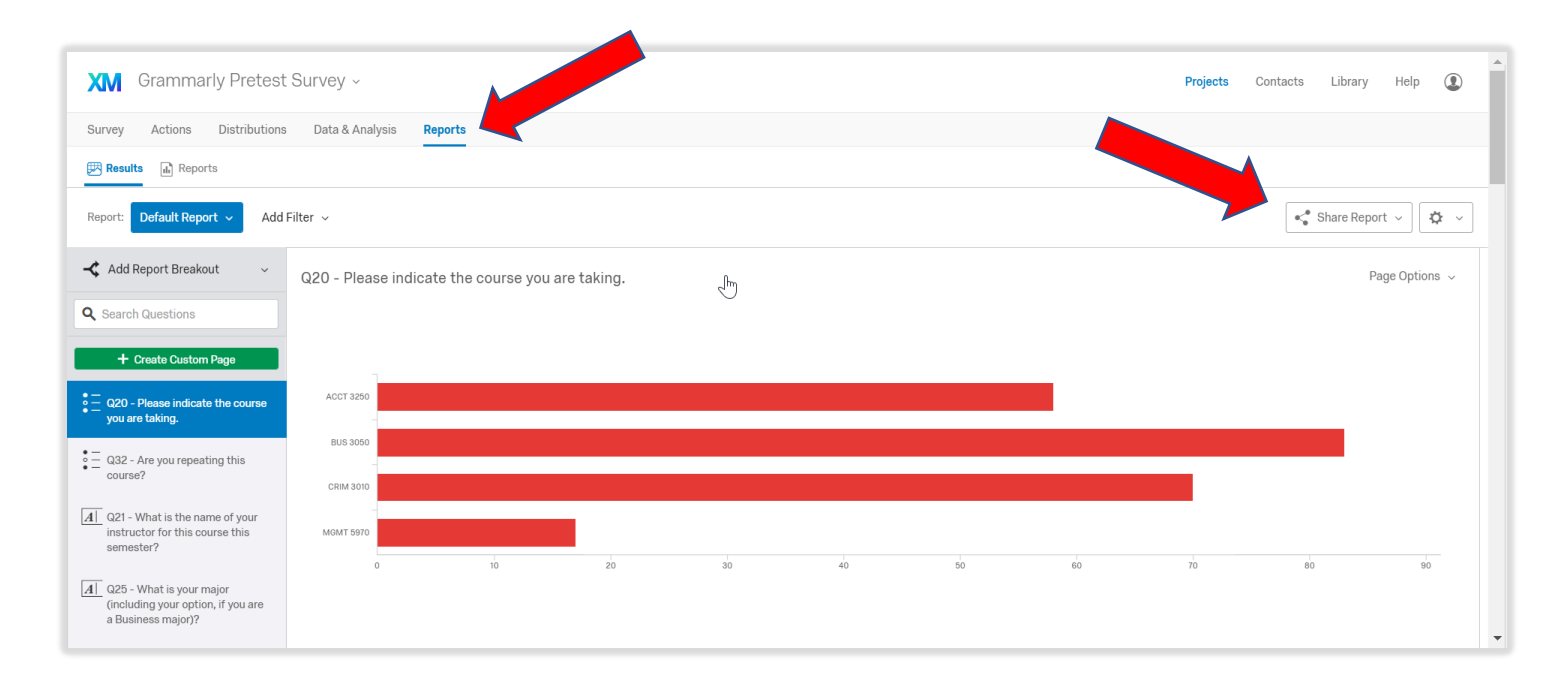